## บทที่ 2

## การเตรียมเครื่องคอมพิวเตอร์ก่อนลงโปรแกรม

ก่อนที่จะดําเนินการขั้นตอนอื่นๆนั้น จําเป็นต้องเตรียมวิ่งแวดล้อมในเครื่องคอมพิวเตอร์ให้พร้อมใน การติดตั้งและใช้งานในขั้นต่อๆไป

ขั้นตอนที่ 1 ตั้งค่าวันที่ในระบบให้เป็น dd/MM/yyyy ซึ่งหมายถึงการเก็บค่า วันที่และเดือนเป็น 2 หลัก ส่วน ์ ปีเก็บเป็น 4 หลัก โดยดำเนินการดังนี้

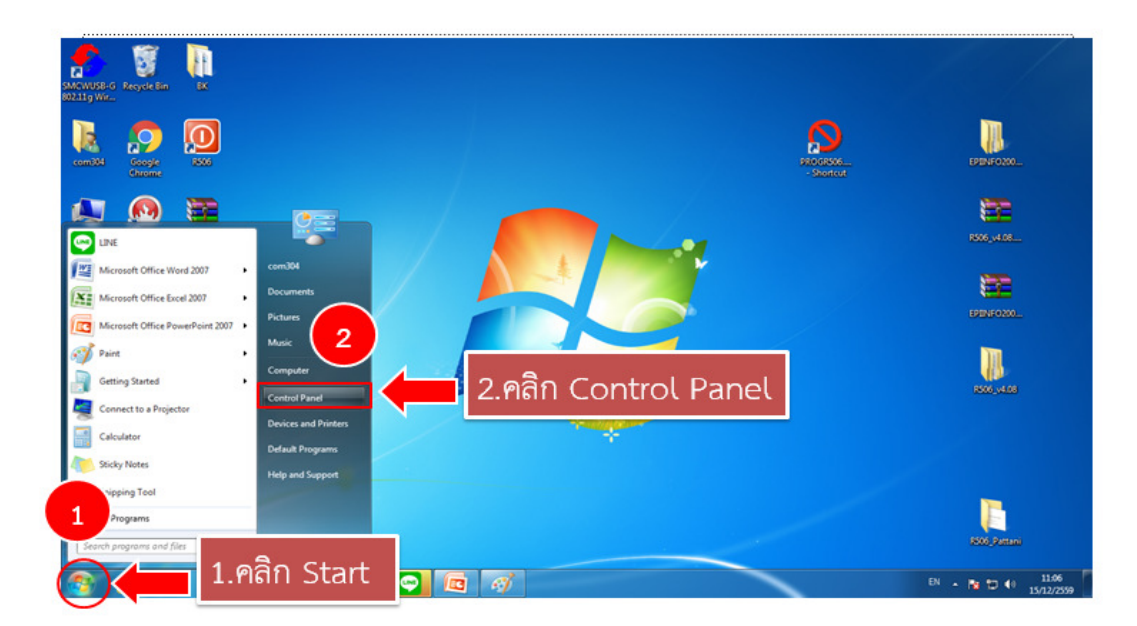

Strat -> Control Panel

- เลือกแสดงผลเป็น Large Icons โดยไปที่ Category -> Large Icons

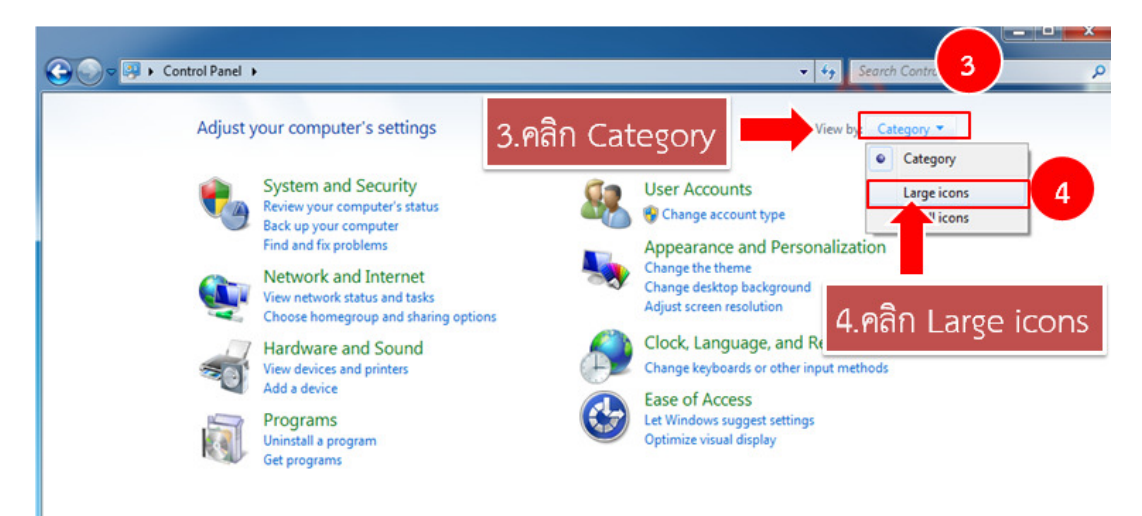

- เลือก Region and Language

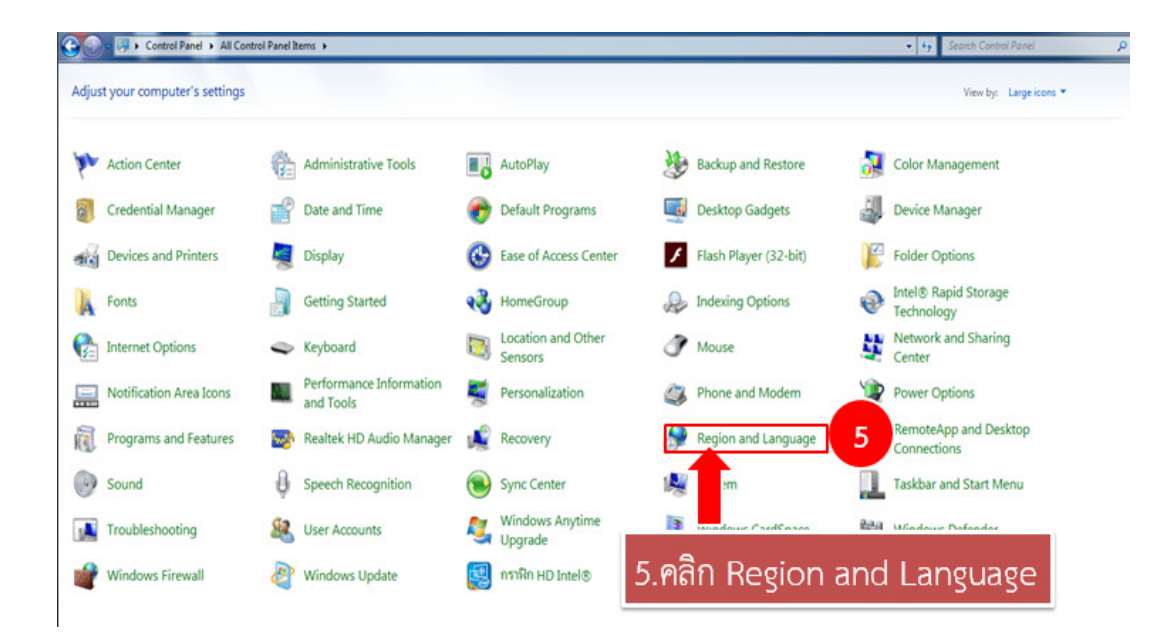

- ในหน้าต่าง Region and Language เลือก Tab : Format ในช่อง Format ->Thai (Thailand)

ในช่อง Date and time format: Short date -> dd/MM/yyyy

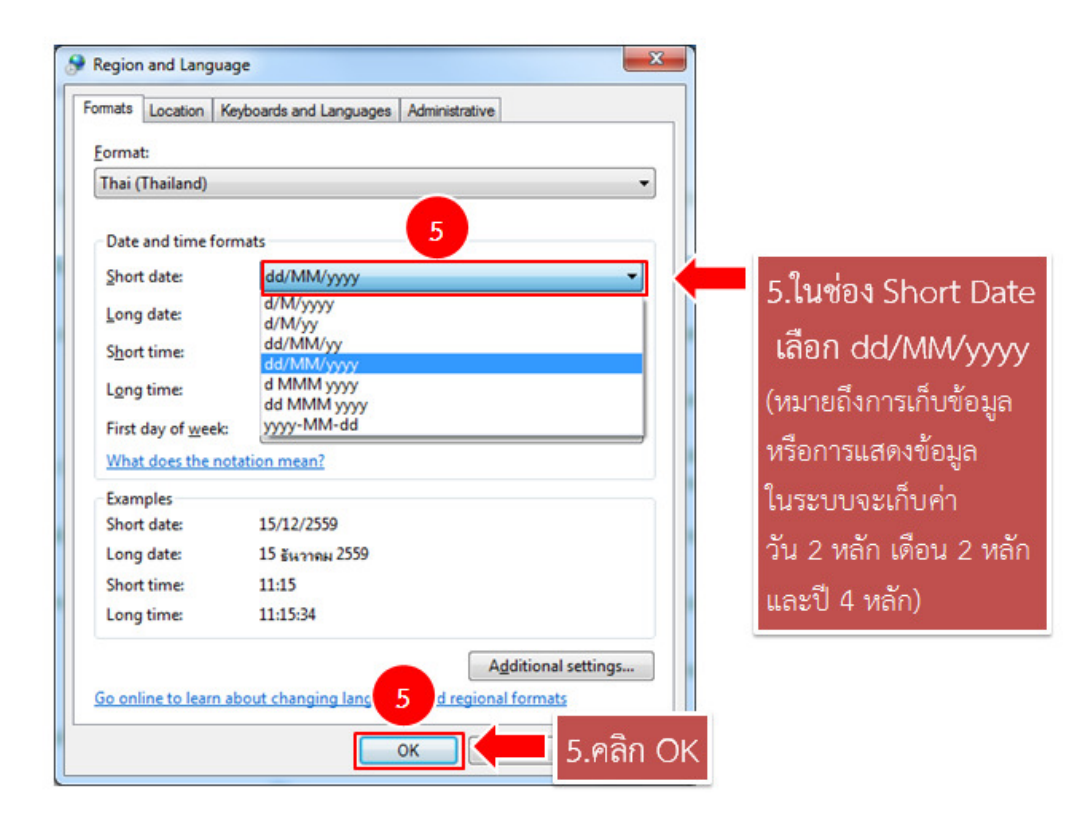

ขั้นตอนที่ 2 การปรับค่าการรักษาความปลอดภัยของระบบ Windows โดยจะต้องปรับใช้ใน Windows 7 เป็นต้นไป ดังนี้

- N & Control Panel & All Adjust your computer's settings View has Lame looks # **B**<sub>O</sub> AutoPlay Color Management Action Center Administrative Tools **M**<sub>2</sub> Backup and Restore Credential Manager Date and Time Default Programs Desktop Gadgets Device Manager Folder Options **Oevices** and Printers Ease of Access Center Flash Player (32-bit) Display Intel® Rapid Storage **A** Fonts Indexing Options Network and Sharing 1.ตับเบิลคลิก User Accounts **Call** Internet Options Performance Information Notification Area Icons Phone and Modem Personalization Power Options RemoteApp and Desktop Programs and Features **R** tek HD Audio Manager ۰Ė Recovery Region and Language Sound 8 System Taskbar and Start Menu vanities Sync Center Windows Anytime Vindows CardSpace **Read** Windows Defender **IA** Troubleshooti **SR User Accounts** et an HD Intel®  $\bullet$  savano (32-bit) and the Nero (32-bit) **Windows Firewall** Windows Update
- เลือก User Accounts

Change User Account Control settings

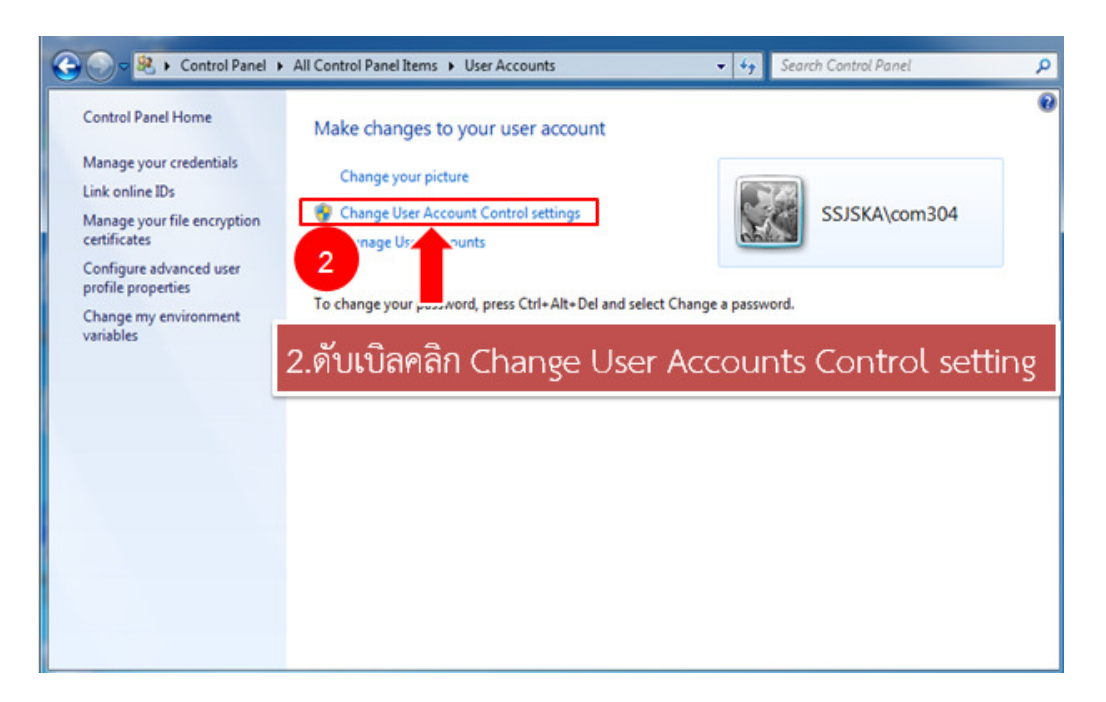

- ในหน้าต่าง User Account Control settings ให้เลื่อนแถบลงมาอยู่ที่ Never notify (คือจะไม่ แสดงหน้าต่าง Pop Up สอบถามรายละเอียดขึ้นมา ให้ดําเนินการตามขั้นตอนต่อไปได้เลย)

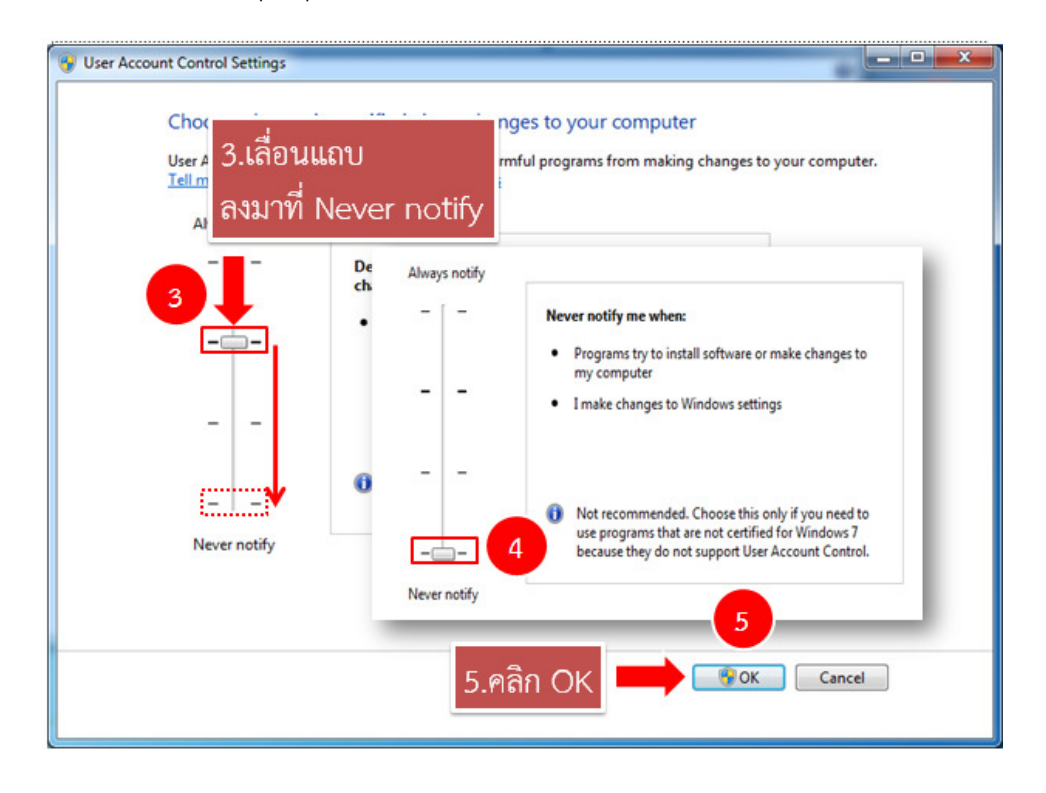